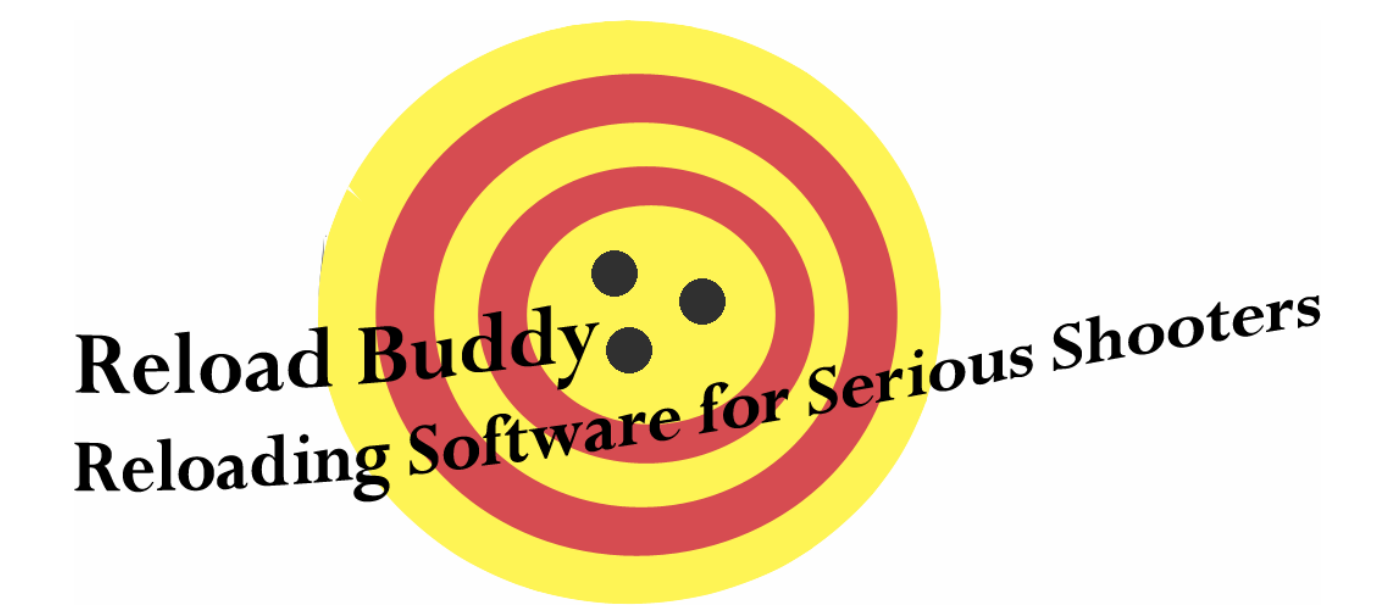

# **Reload Buddy User's Guide V1.2.18**

# **Powered by** *e***Rellim**

**Disclaimer: This application is designed as a place to store Firearm and Reloading Data. It is in no way intended to determine safe reloading practices or verify the safety of a given load. The developer assumes NO LIABILITY for misuse of this product. It is intended simply as a place to store data!!!**

# **Index**

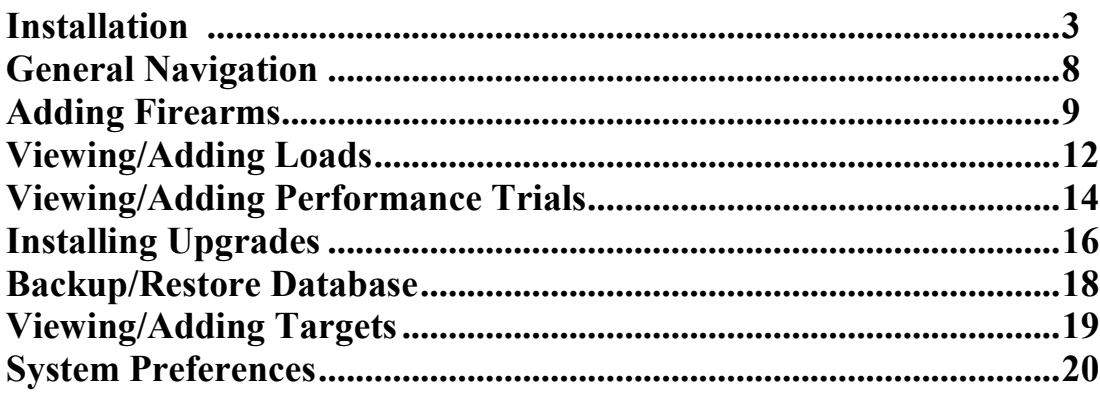

## **Program Installation**

Reload Buddy uses Inno Setup to install and register your software with Microsoft Windows. To launch the installation you must locate and run the rb setup.exe file that was downloaded or provided by CD-ROM (unless the setup was automatically started when installing from CD). Once it is located, it can be run by double-clicking on it.

After you've double-clicked or your computer has auto started the installation you may be warned that a program is trying to access your computer. In order to proceed with installation you must "Allow" this action. This notification will be followed by a screen that looks like below:

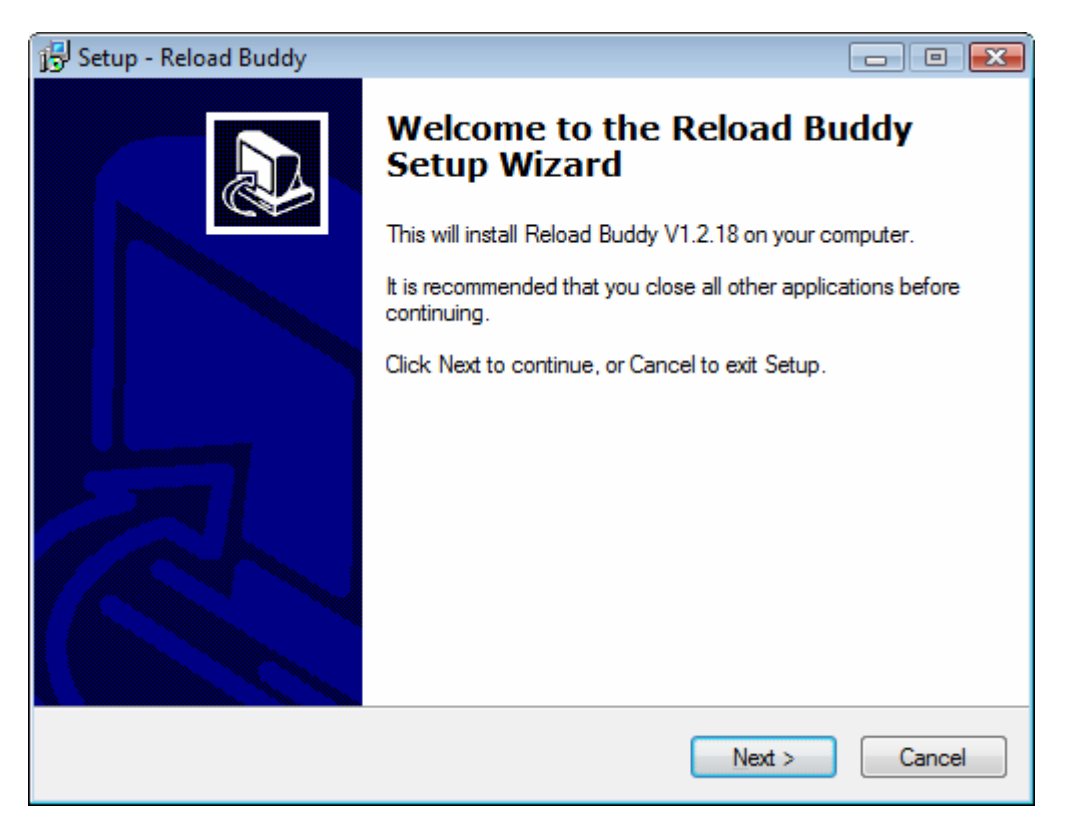

In order to proceed you MUST click 'Next'

After clicking 'Next' you will be brought to a screen that looks similar to the one below. In order to proceed from here you must agree to the licensing agreement by choosing the "I accept the agreement" option, and clicking 'Next'.

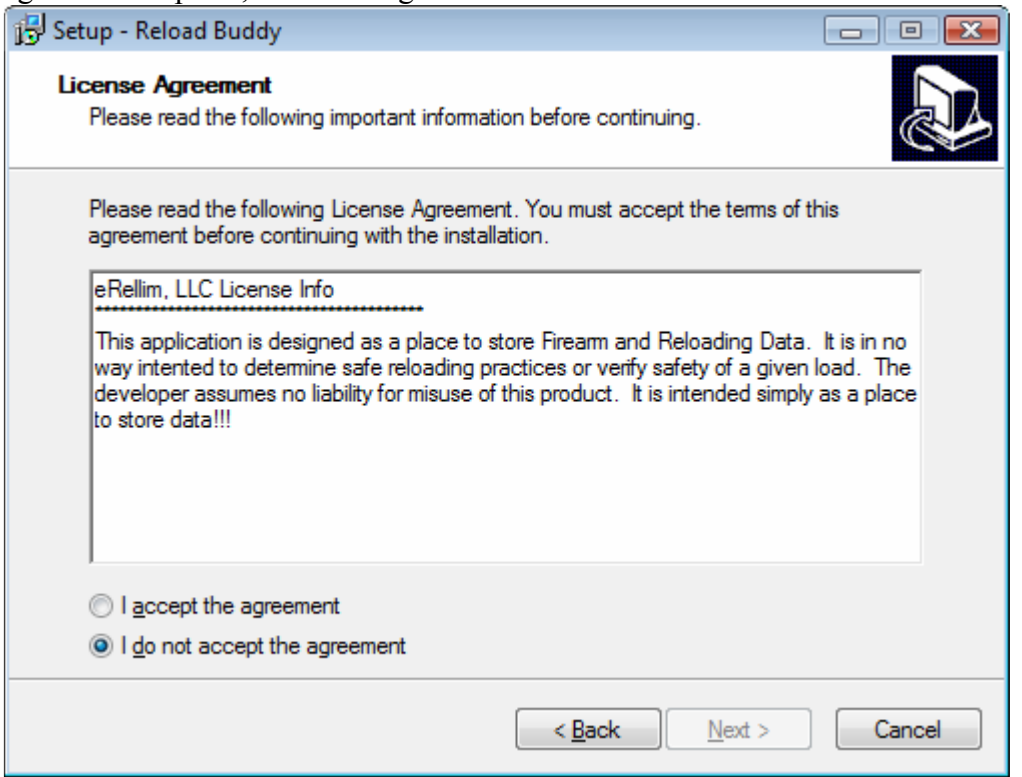

To accept the default installation directory (C:\Program Files\Reload Buddy), just click 'Next', or you can 'Browse' and choose an alternate location. When finished, click 'Next.'

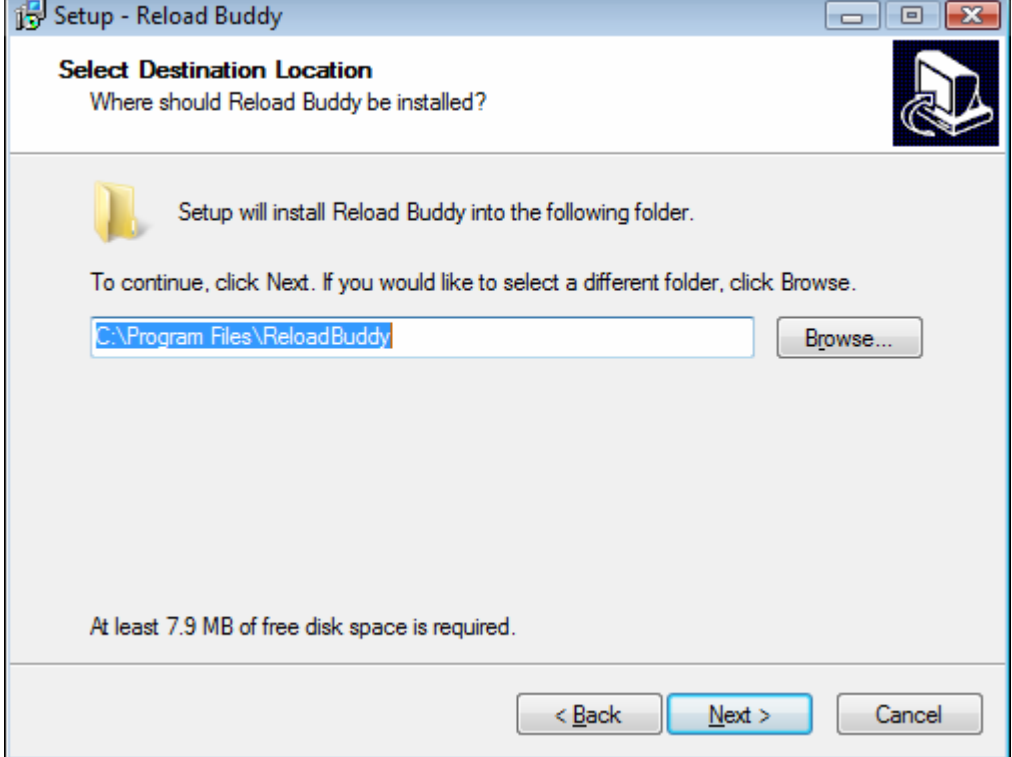

#### **Reload Buddy Powered by** *e***Rellim**

To accept the default Start Menu Folder (Reload Buddy), just click 'Next', or you can 'Browse' and choose an alternate location. When finished, click 'Next.'

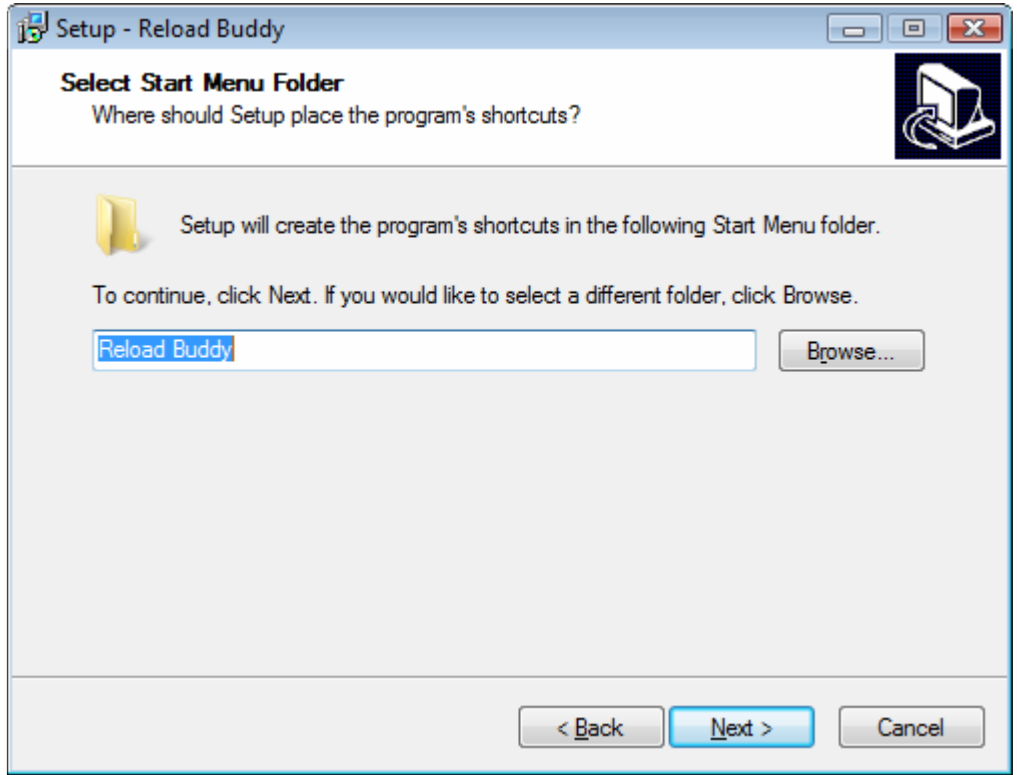

If you want to create a Desktop Icon or Quick Launch Icon, check the corresponding boxes, and when complete, click 'Next'

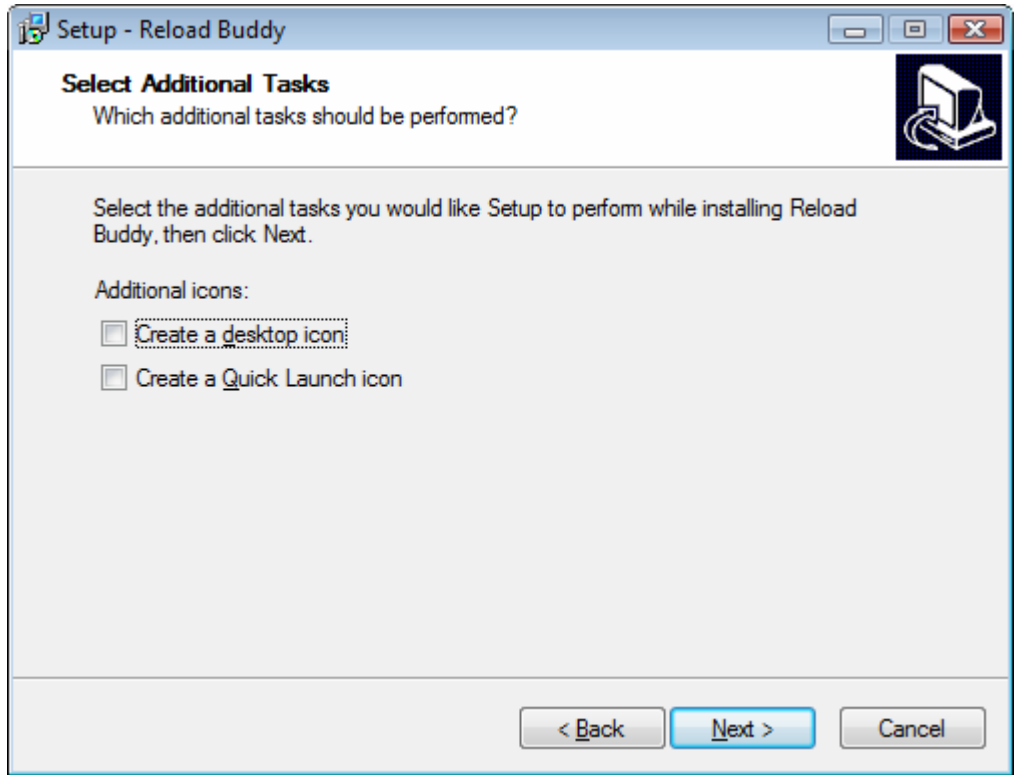

To begin the installation Click 'Install'

**Reload Buddy Powered by** *e***Rellim** 

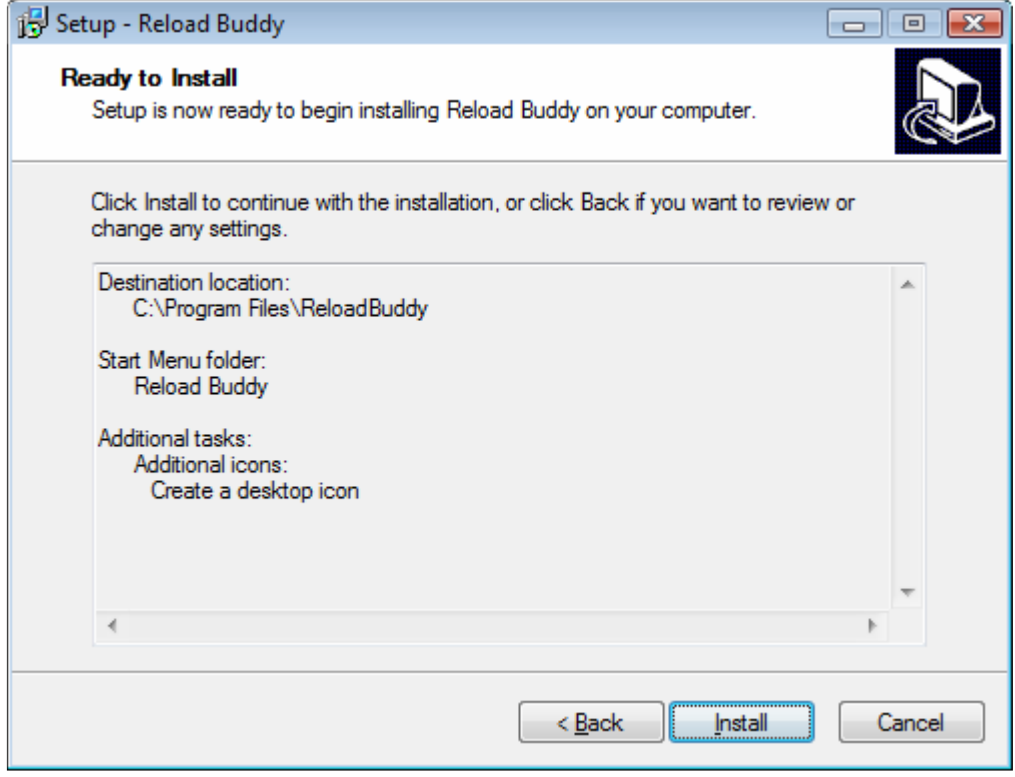

After clicking the 'Install' button a progress bar will display on your screen indicating the progress of the overall installation. When it is completed the system will notify you that the installation was successful by displaying a screen similar to below:

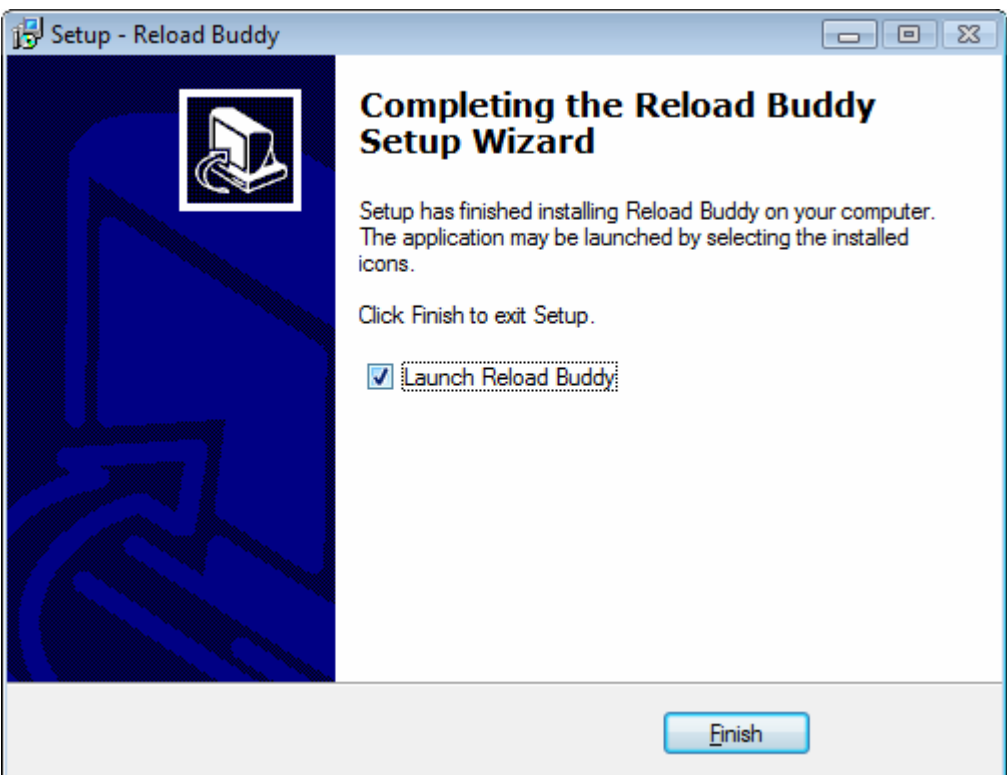

Choose whether or not you want the setup process to launch the program, and click 'Finish' to complete the application. Note that depending on your permission settings in Windows Vista, you could get an access error (Vista blocking setup from launching another program). If this happens, right-click on the icon (desktop, quick launch, or start menu) and choose 'Run as Administrator' to open it. You will only have to do this the first time you open the application…

If you encounter any issues during the installation process, restart your computer, and try running the installation again. If the problem persists, please contact the Reload Buddy Support Team at support@reloadbuddy.com.

#### **General Navigation**

Once the program is installed you can open it by going to your Start Menu>All Programs>Reload Buddy – Reloading Software and then clicking on the red and yellow target icon.

The application should open to a screen that looks similar to the following:

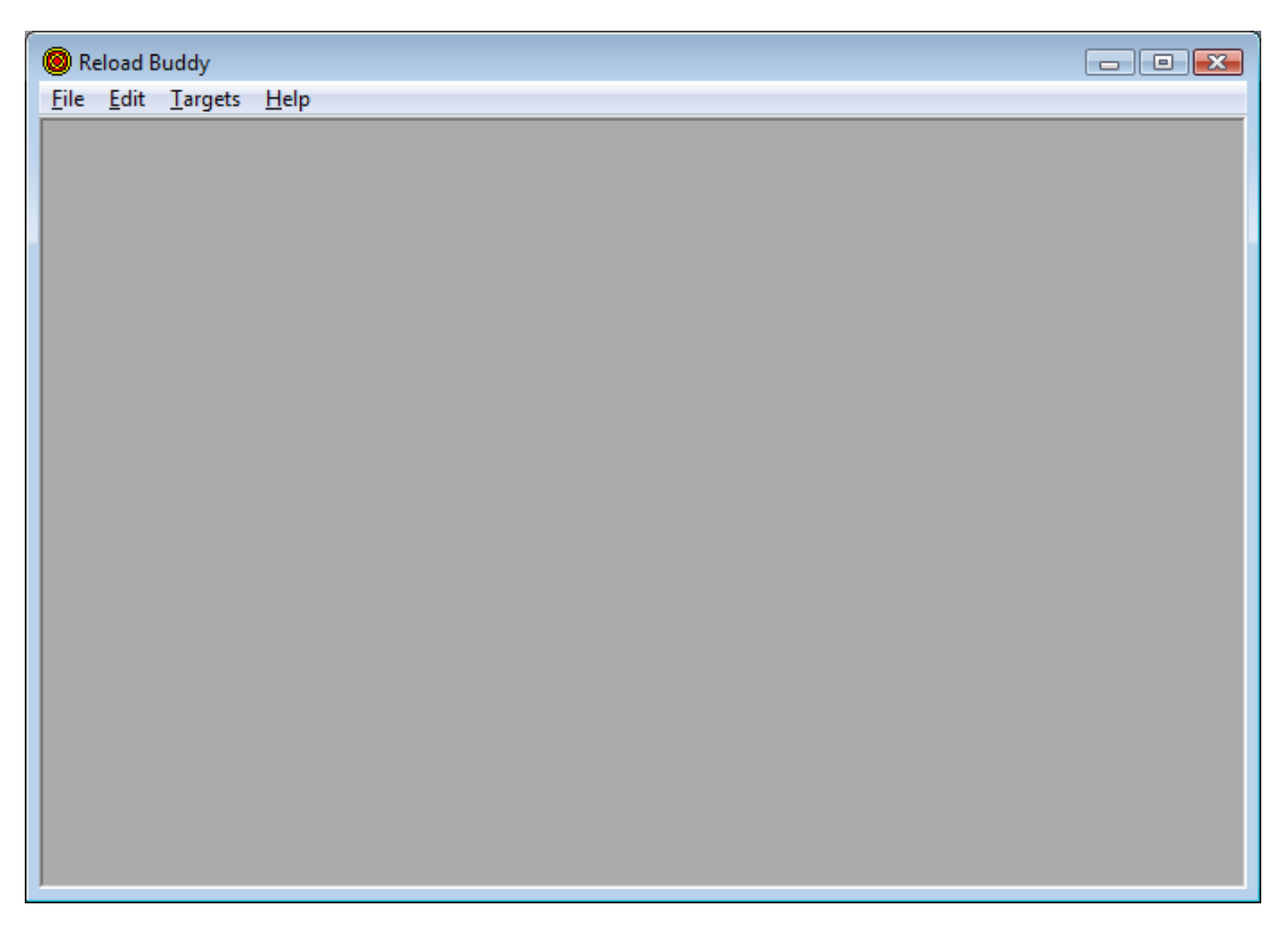

The program works like a typical windows program. You can click on the Menu Item's name, and a drop-down menu will appear. To select an item from the drop-down menu you need only to click on it.

Inside many of the detail screens you will see one or many buttons in the bottom right-hand corner of the screen with details written on them (i.e. Delete, Update, Cancel, View/Edit, See Load Data, etc…) Most all of them are fairly self explanatory, Delete will delete the current record (you will be prompted to confirm deletion), Update saves your work and exits the current screen, cancel exits the current screen without saving your data, view/edit will allow you to view the details of the currently selected record, and See Load Data will bring you to a listing of loads for the currently selected firearm.

## **Adding Firearms**

To add a firearm, from the main menu go to Edit and select the type of firearm you wish to add, i.e. Rifle, Handgun, or Shotgun

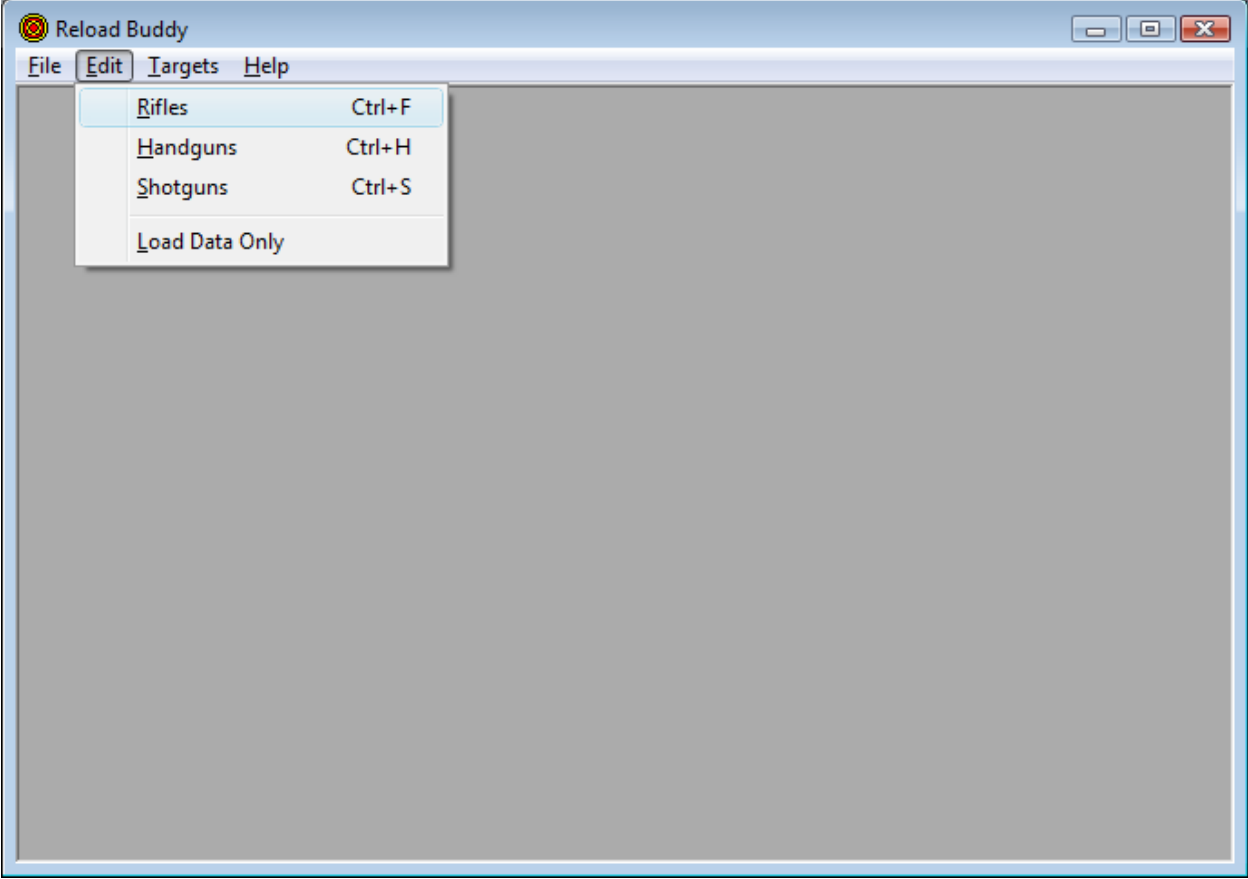

After selecting the appropriate firearm type Reload Buddy will bring you to the Firearms Listing page. On it will be displayed all firearms (matching the type you selected) that exist currently in the system. To add a new Firearm click the add button on the bottom of the screen. Likewise, to view/edit, delete a firearm, or print an inventory select the appropriate button as seen below…

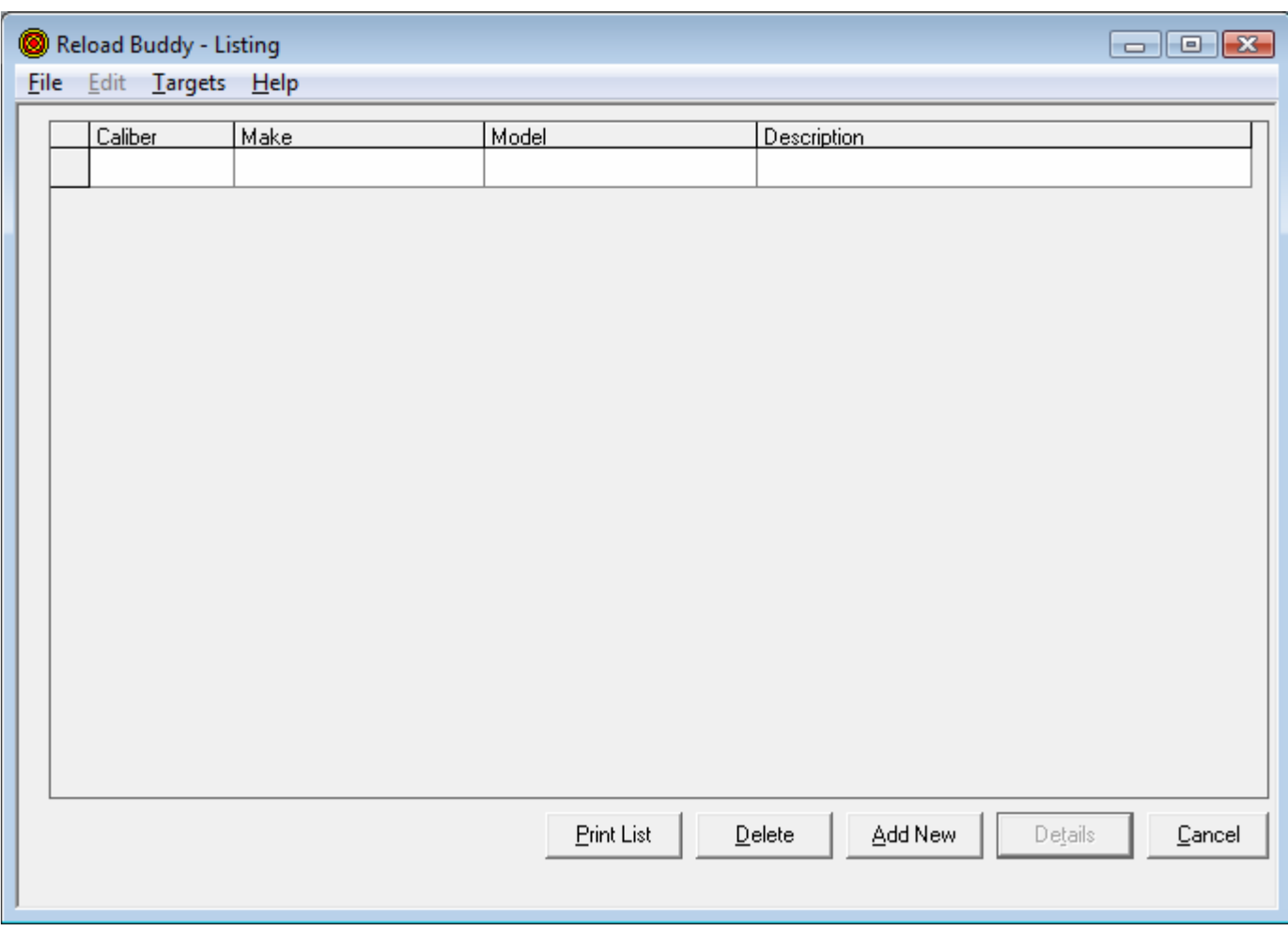

After clicking the Add New button it will bring you to the firearm detail screen. Key in the appropriate/pertinent Firearm Details and then click the update button to save them and bring you back to the Firearms Listing Screen. Repeat as necessary....

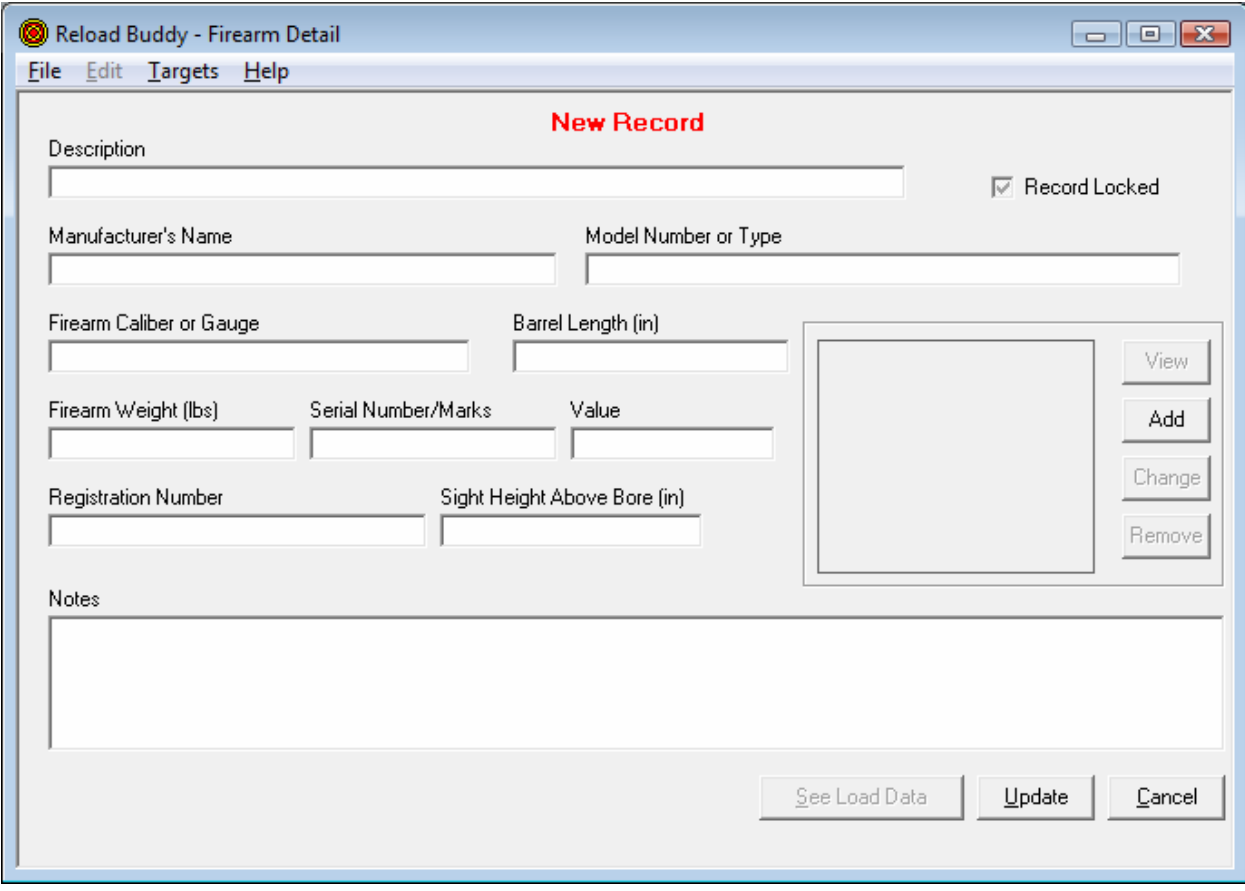

## **Viewing/Adding Loads**

On the bottom of the Firearm detail screen you will see a button labeled 'See Load Data'. Click on this button to enter the Load Listing screen specific to all loads for the selected firearm.

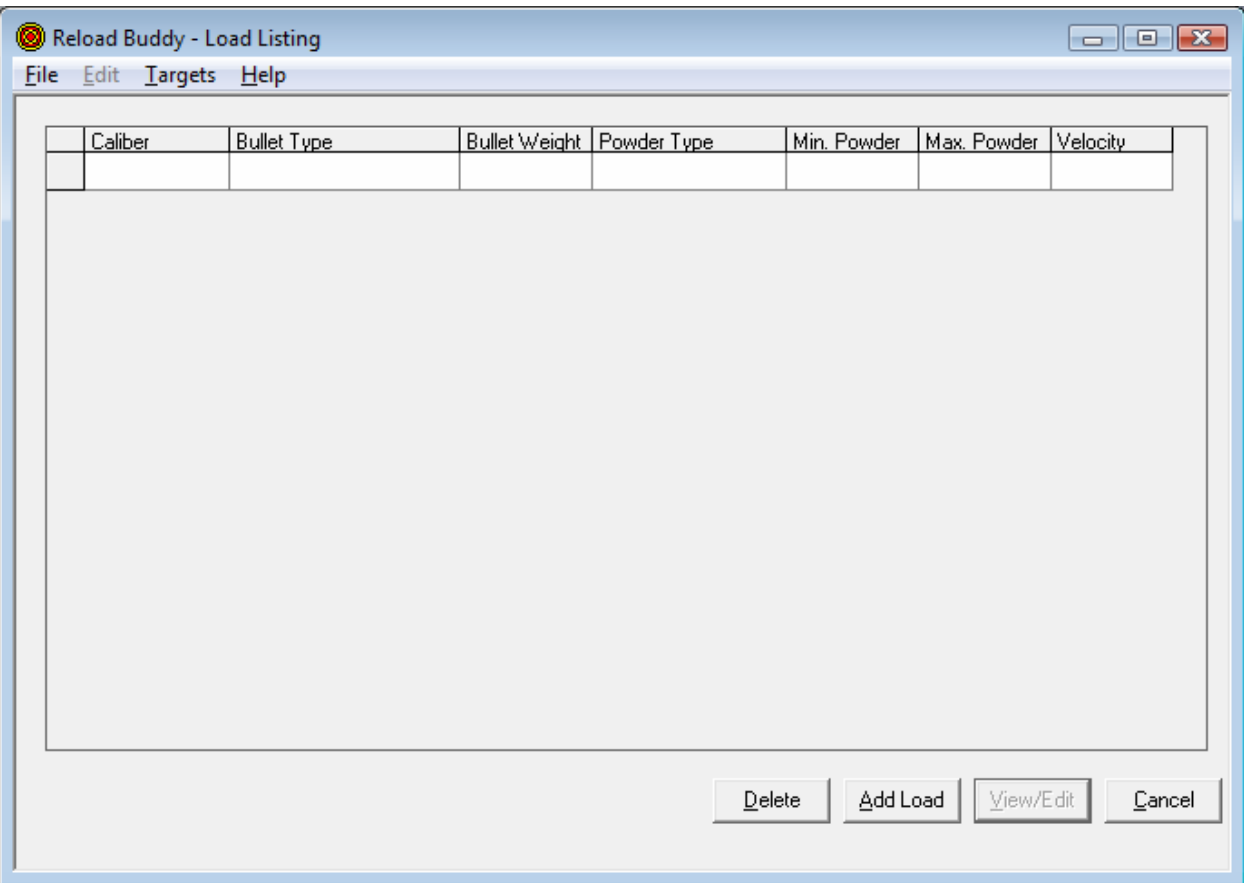

The functionality on this screen is nearly identical to that on the Firearms Listing screen. To add a new load for this firearm click on the Add Load button, to delete a load click on the Delete button, and to be brought back to the Firearm Detail screen click the Cancel button. Once you've click the Add Load button, it will bring you to the Load Parameters Detail screen (note that this screen is different for rifles, handguns, and shotguns). Enter all the pertinent data and click Update to save your work and be brought back to the Loads Listing screen. Repeat for each load. In order to view Ballistics Data complete the load details, and click on the 'Ballistics' button below…

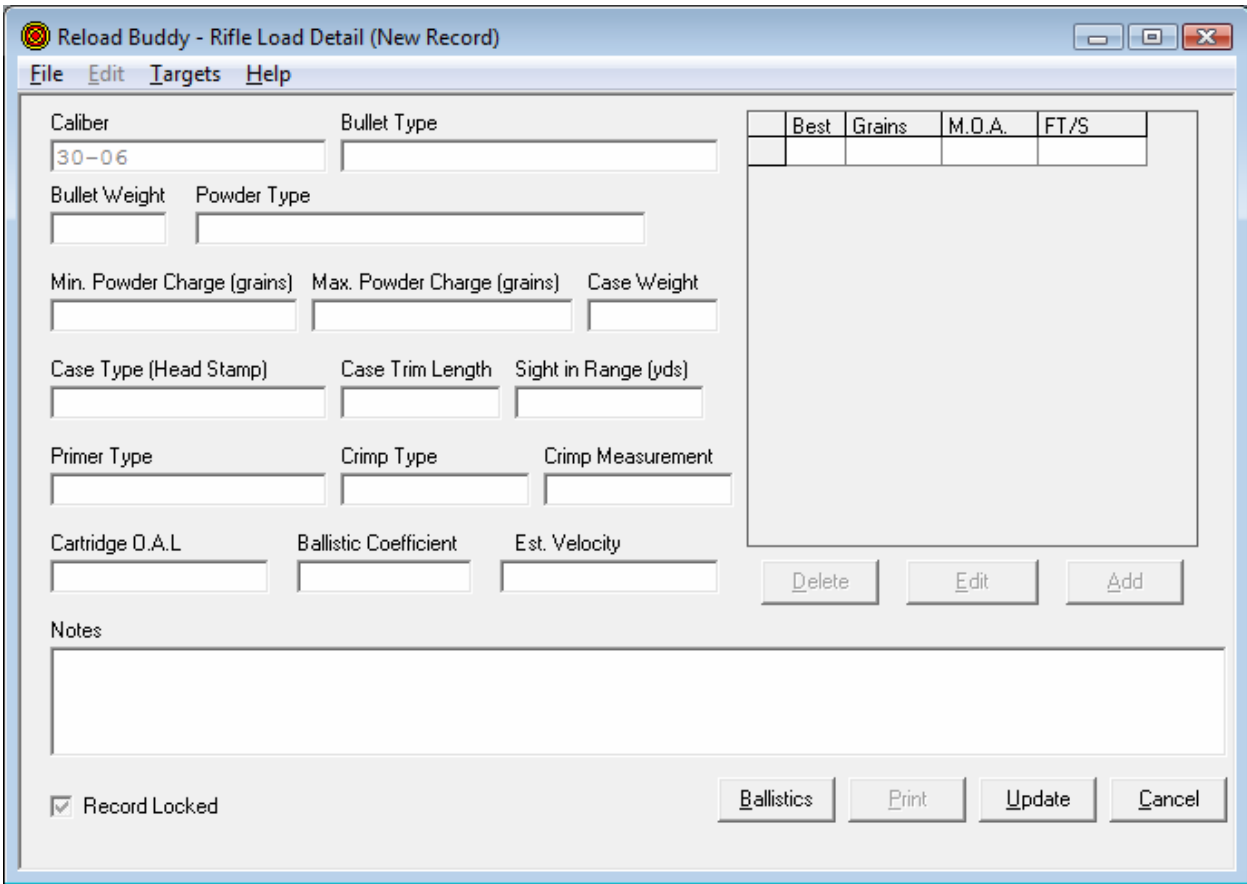

#### **Viewing/Adding Performance Trials**

On the Load detail screen below you will see a smaller  $\frac{1}{4}$  screen size data grid and three buttons right below it (Delete, Edit, Add). To add a new Performance Trial for this load click on the Add Button.

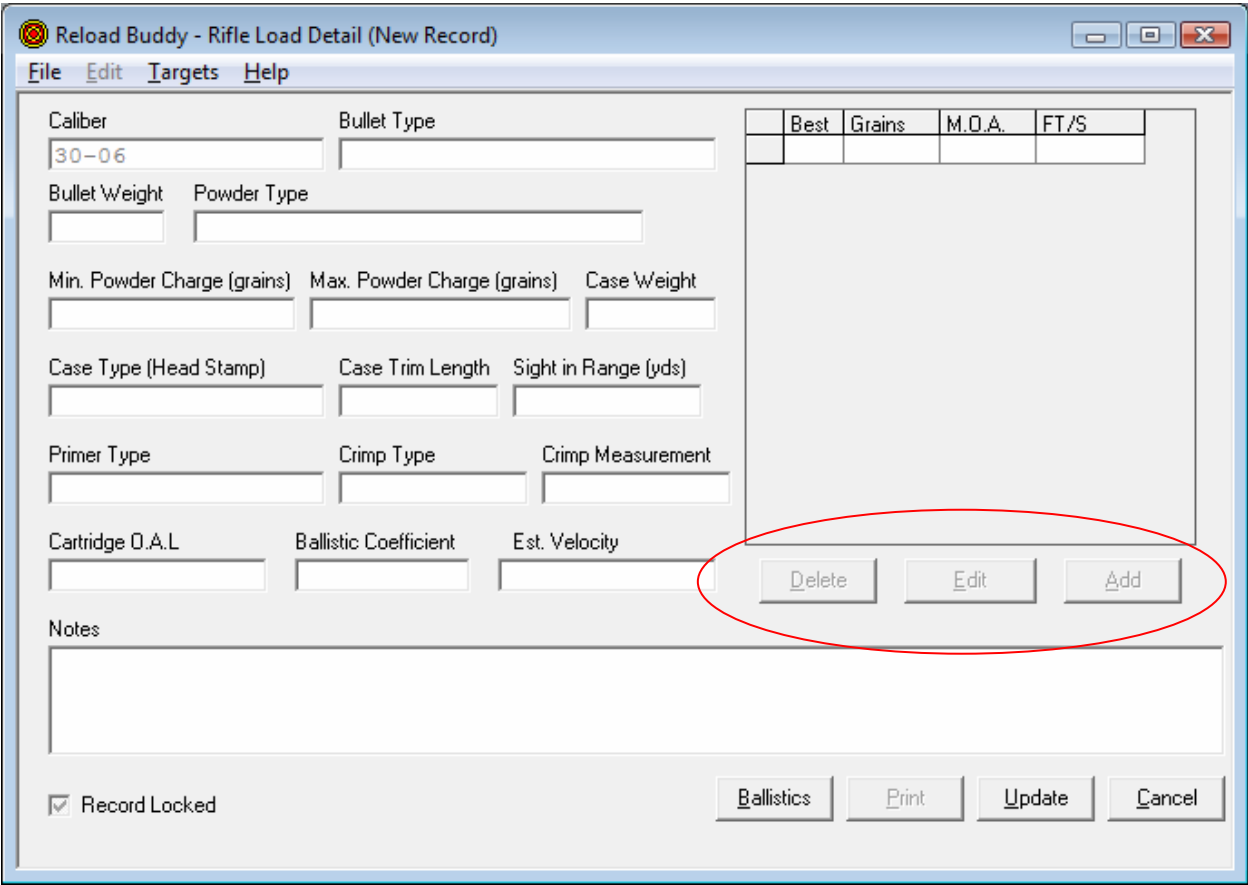

Clicking on the Add button (or Edit button review an existing trial) will bring you to the Load Performance Details Screen as seen below. This is where you can enter and keep track of various shooting performance sessions based on variations of powder weight, velocity, temperature, wind, etc…, and their associated MOA's…

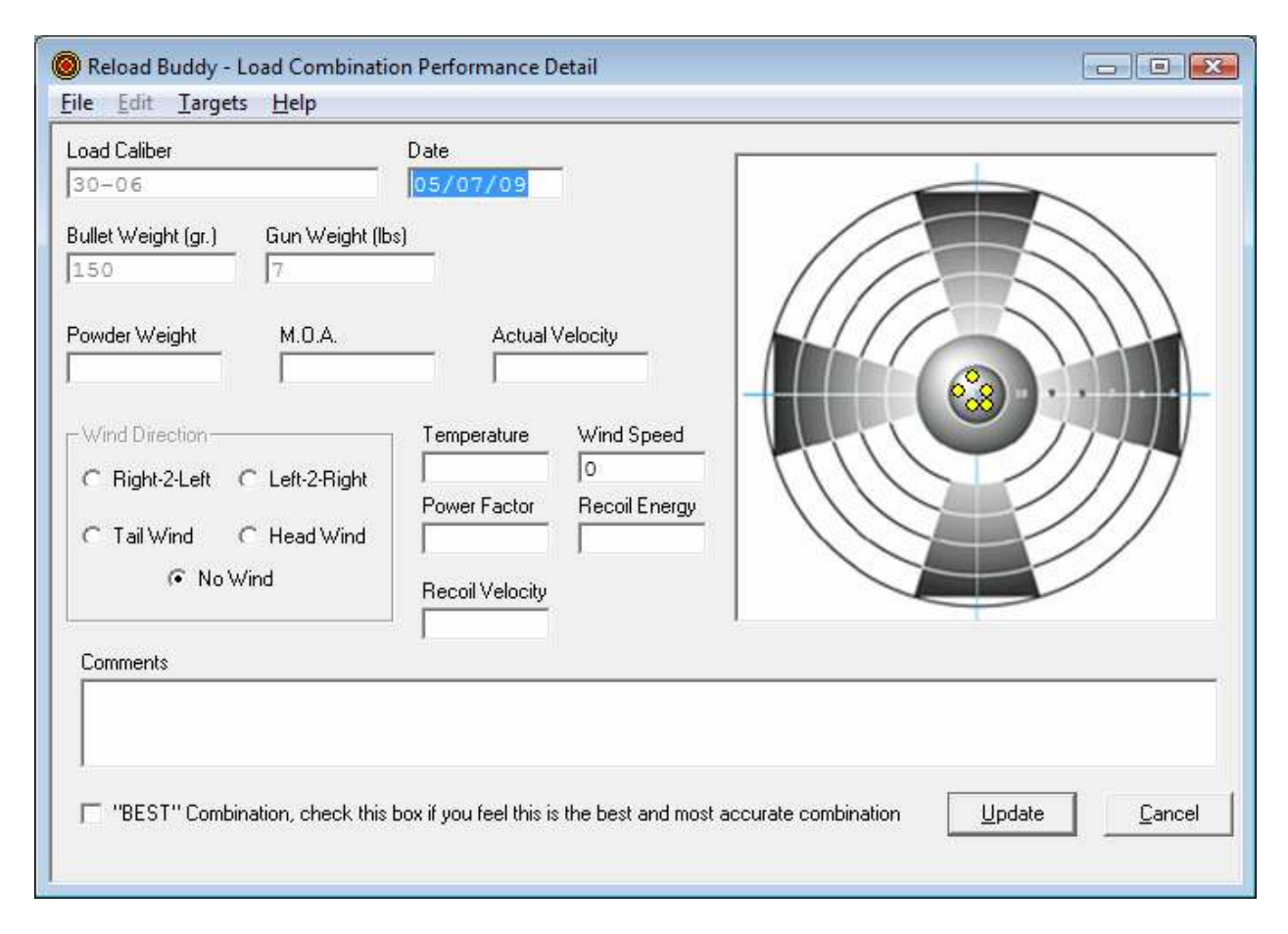

Fill in the pertinent information, and click the save button to save your data and exit the screen back to the load parameter details. Note that by clicking on the "Best" Combination check box you will be prompted and the system will check to see if any other loads may be marked and if so unmark them as best before marking this load. Only ONE load can be marked as the best performance trial for a particular set of load parameters….

### **Installing Upgrades**

Reload Buddy uses the internet and an automatic Upgrade Utility to determine if your version of the application is the most recent, and if not prompts you to upgrade. You can control the frequency the application checks for updates in the System Preferences screen from the File Menu. This functionality can be turned off by selecting "Never" from the drop-down, but it is not recommended.

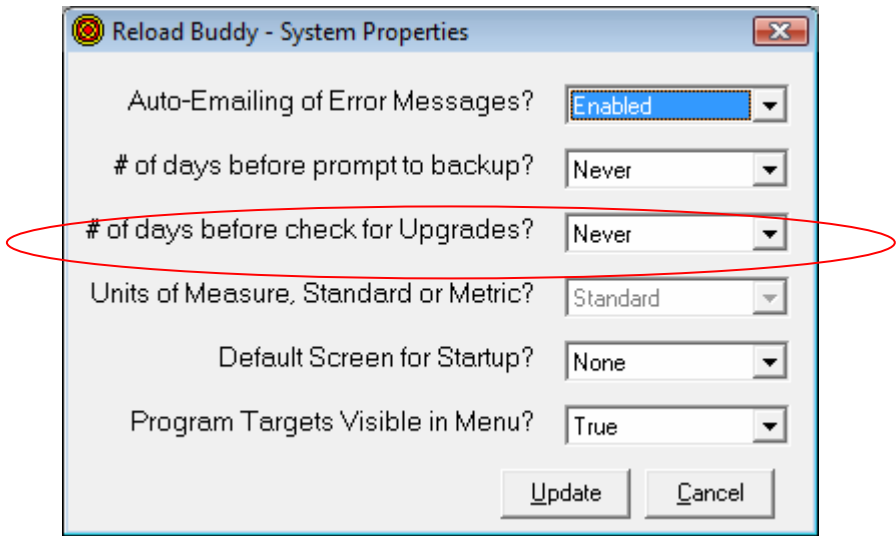

You can also manually check for upgrades by using the "Check for Upgrades" option on the File Menu (see below). If you turn off the auto-update functionality you will have to use this option to upgrade the application and take advantage of enhancements as they are introduced.

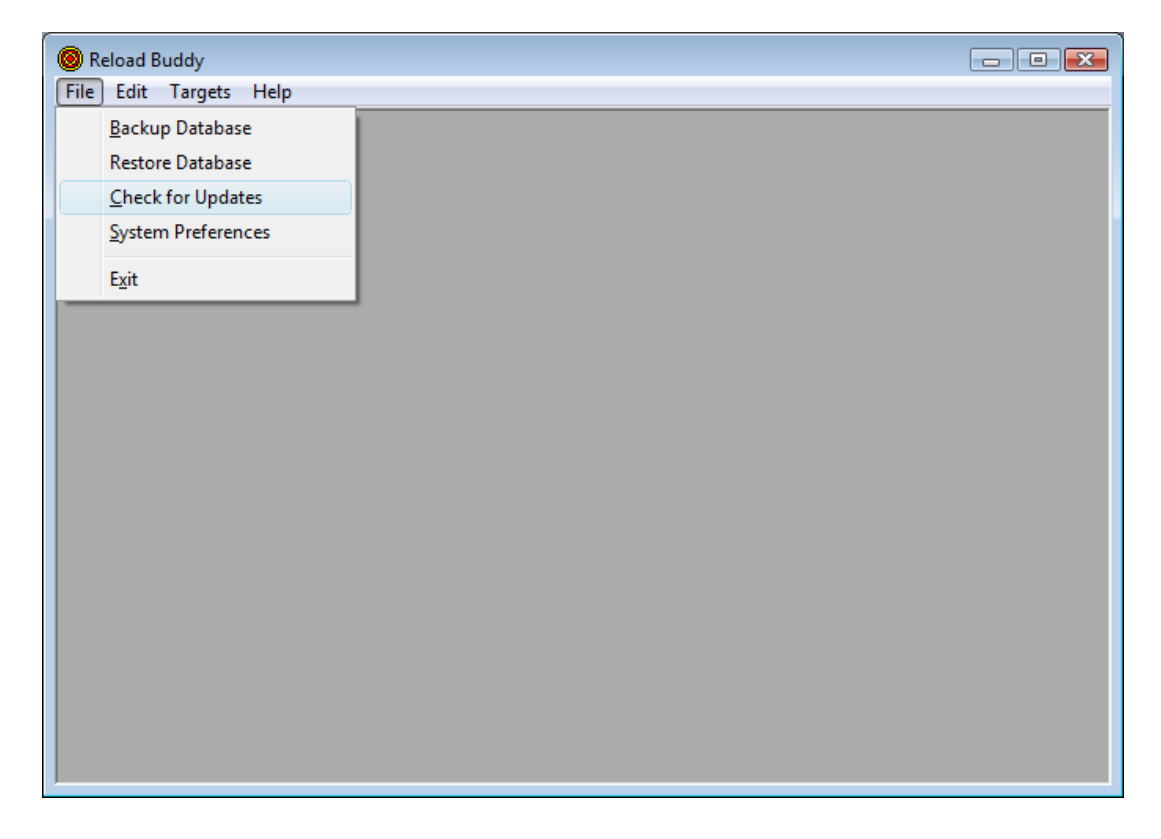

When an update is available the system will prompt you as seen below:

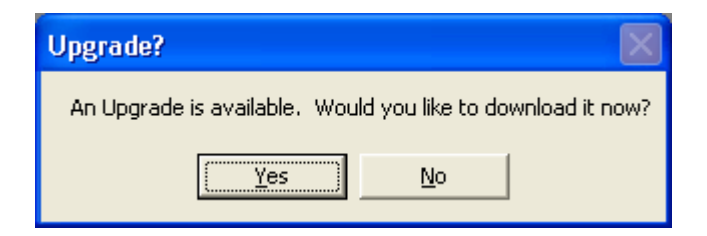

Selecting "No" will cancel the upgrade process, and return you back to your existing version of the application. Selecting yes will cause the application to open the "Upgrade Utility Window" and to download the available update files from the internet. If you are not connected to the internet you will likely be prompted to connect. If you do not connect you will be unable to download the updates.

If you have not backed up your database in a while you may also be prompted as to whether or not you want to backup your data before upgrading. It is recommended that you do (as with any other application), as this way in the event of catastrophic error you would not lose all your data.

Once you are connected the download will proceed. The Upgrade Utility will display a progress bar indicating the status of the overall upgrade process along with the number of files being downloaded. After it's complete you should see a window similar to this:

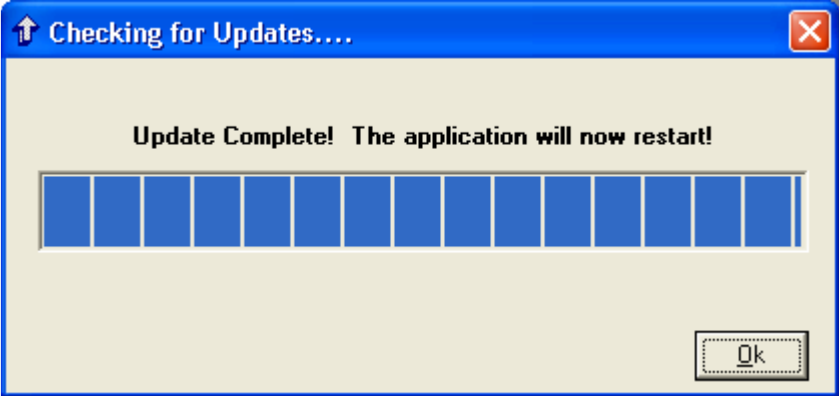

All you have to do is click "OK" and you will be returned to the upgraded version of Reload Buddy!!!

### **Backup/Restore Database**

As is true with most programs, it is imperative that you periodically backup your database to ensure that in the event of catastrophic failure with your computer you don't lose your VERY important reloading data. The backup process is quite simple, and for those of you who typically forget to backup, the system will remind you after a given number of days (can be changed in File>System Preferences) to backup your database when you exit the application.

The Backup Screen is quite simple and has only a few options. By default it knows where your database resides so there is no need to change the Database Location. To change where the system will backup to click the browse button and navigate to the appropriate folder. When you're there click Save, and then Backup. The progress bar will flash for a few brief seconds, and then a notification will occur that your database was successfully backed up. The entire process should take less than 10 seconds…

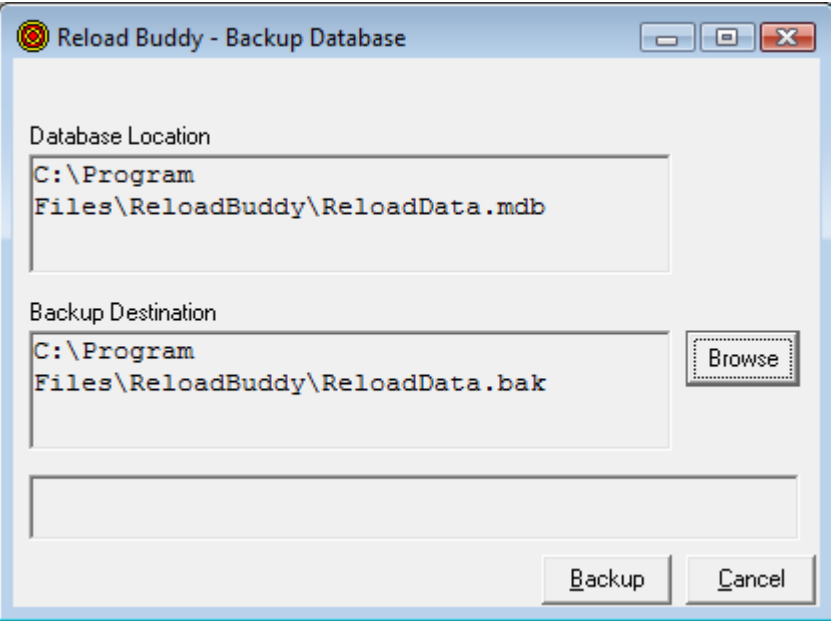

The restore your database screen is nearly identical except that the backup location is on top, and is the only field changeable. Navigate to your backup, Click the Open button, and then Restore. Again the progress bar will flash for a few brief seconds, and then a notification will occur that your database was successfully restored….

### **Viewing/Adding Targets**

From anywhere in the Reload Buddy application you have the ability to view and/or add targets. On the main menu bar click on the Targets Menu, and a drop-down menu will appear with the 5 default targets listed as well as the option to "Add Target"

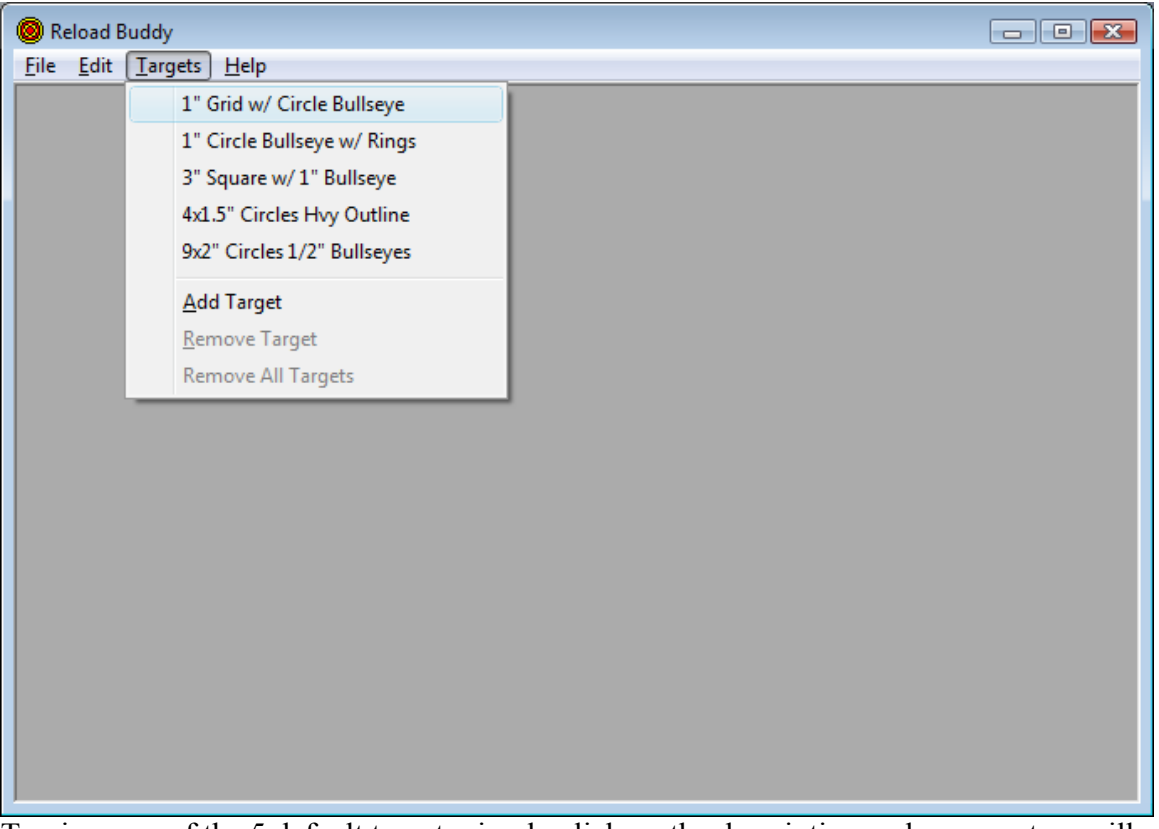

To view any of the 5 default targets simply click on the description and your system will open it up using your systems' default application for the specified file extension (the 5 default targets are all .PDF files so you will need to download the FREE Adobe Acrobat Reader).

To add a target Select the "Add Target" option, and a Open File Dialog box will appear. Browse to the file you wish to add, select the file, and click on "Open." The save dialog box will disappear, and the next time you click on the Targets Menu you will notice that target at the bottom of the list. To open it simply select the file name from the list and it will be opened again by your systems' default application for the specified file extension. Note that presently only .PDF, .JPG, .JPEG, .BMP, and .GIF files are supported. To have additional support added, please email the specifics to reloadbuddy@comcast.net.

To remove a target that has been previously added you can select "Remove All Targets" which will remove ALL previously added targets, or you can choose "Remove Target." With the Remove Target option you will be prompted to go back to the Target Menu and select which target you wish to remove. After you've selected the target it will be removed from the list, and deleted from the application folder…

You also have the option to hide the 5 targets provided with the application by using the "Program Targets Visible in Menu?" setting in the System Preferences screen…

#### **Reload Buddy Powered by** *e***Rellim**

#### **System Preferences**

To get to the system preferences click on the File Menu and then System Preferences. System Preferences is where you have the ability to change some application constants, i.e. turn on or off auto-emailing of errors, # of days after which to prompt for backup, etc…

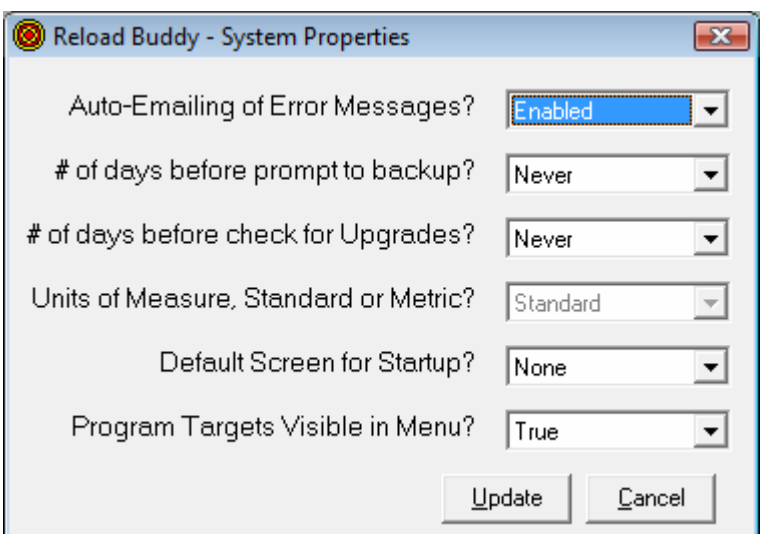

Auto-Emailing of Error Messages? – This allows you to Enable or Disable the system's Auto Emailing of Error's functionality. If it is enabled you will have the option to email the error information to Technical Support so that they can research the error, and if necessary create a fix and publish it to the upgrade site. If this is disabled, you will be prompted with an Error Number and Description and then returned to the application (if the it can recover from the error). If errors persist, send an email to Technical Support at support@reloadbuddy.com.

# of days before prompt to backup? – By selecting a number from the drop down you can control the number of days after your last backup when the system will begin to prompt you to backup the program when you exit the application. To turn this prompting off completely, select Never.

# of days before check for Upgrades? – By selecting a number from the drop down you can control the number of days the system will go before checking the internet for available upgrades or updates to the application. This turn this functionality off, select Never from the drop down.

Units of Measure, Standard or Metric – This is for a future enhancement where you will be able to select Metric or Standard and the system will display your data in the selected format. THIS IS NOT YET FUNCTIONAL, AND HAS BEEN DISABLED ON THE SCREEN.

Default Screen for Startup? – This drop down allows you to choose a default window to have opened when the application is started. You can select Rifles, Handguns, Shotguns, or Loads from the list, and depending on which is selected, the respective screen will be loaded the next time the application is opened.

Program Targets Visible in Menu? – This drop down allows you to determine whether the 5 targets provided with the application on the Targets menu are visible or not. Setting this to true shows all the targets, while setting it to false hides all the targets…

#### **Reload Buddy Powered by** *e***Rellim**

To make a change to these settings simply click the drop-down box, select the preferred option, and when finished click Update. You settings will be saved, and become effective immediately. There is no need to restart the application, except for the Default Start Screen option.….